Датчик приближения ультразвуковой

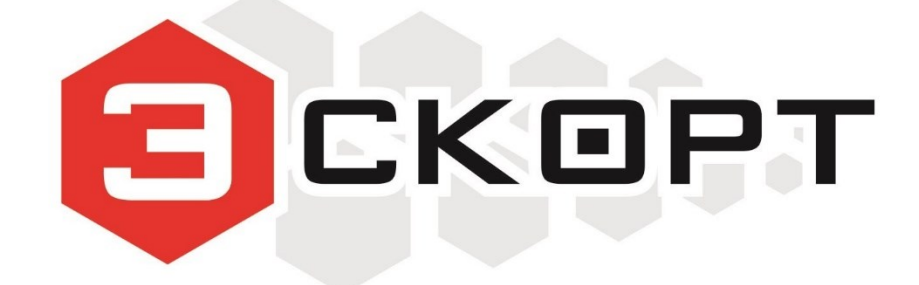

# ДГВ-200

Руководство пользователя

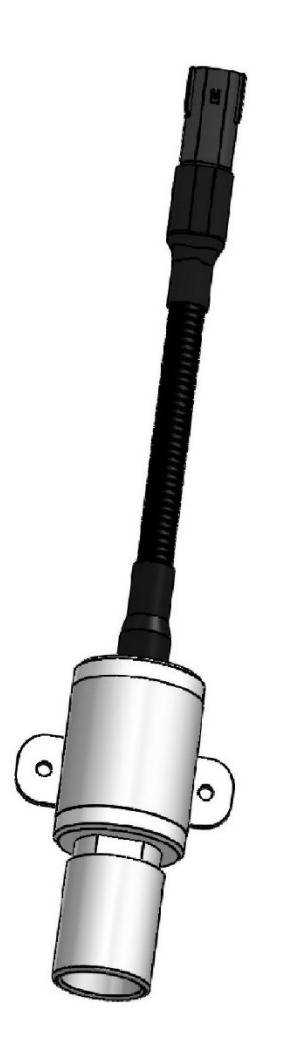

Изготовитель:

ООО "Техавтоматика" Россия, 420036, г. Казань, ул. Дементьева, д. 2Б +78435378391 info@t-a-e.ru

Тех. поддержка:

+7 800 777 16 03 (кругл.) support@fmeter.ru

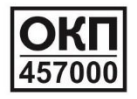

# **ОГЛАВЛЕНИЕ**

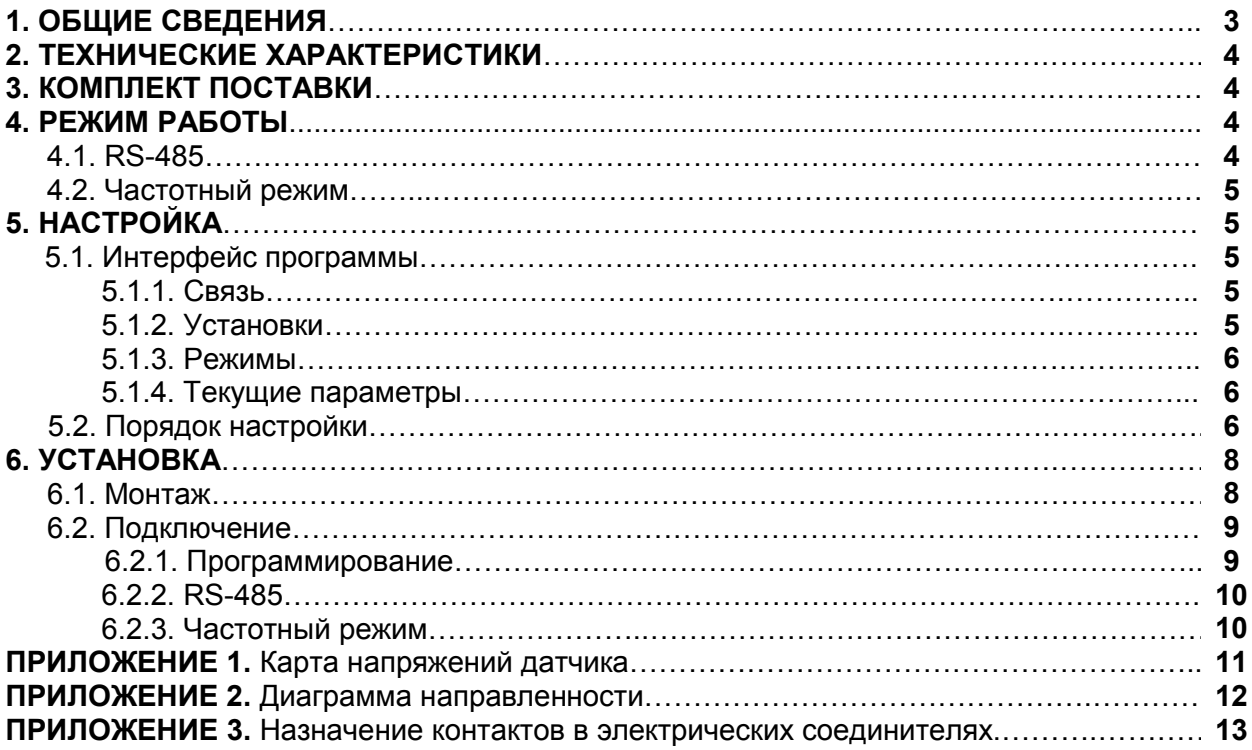

#### **1. ОБЩИЕ СВЕДЕНИЯ**

Датчик приближения ультразвуковой ЭСКОРТ ДГВ-200 (далее датчик) измеряет расстояние и передает измеренное значение по интерфейсу RS-485 и в виде частотного сигнала. Измеритель представляет собой законченное неразборное изделие, выполненное в цилиндрическом стальном корпусе. Внутри корпуса установлена плата управления, залитая компаундом. В корпусе имеется герметичный вход с постоянно присоединенным кабелем, с противоположной стороны имеется рупор с установленным внутри ультразвуковым преобразователем.

Общий вид, габаритные размеры и размеры под крепление представлены на **Рис. 1**.

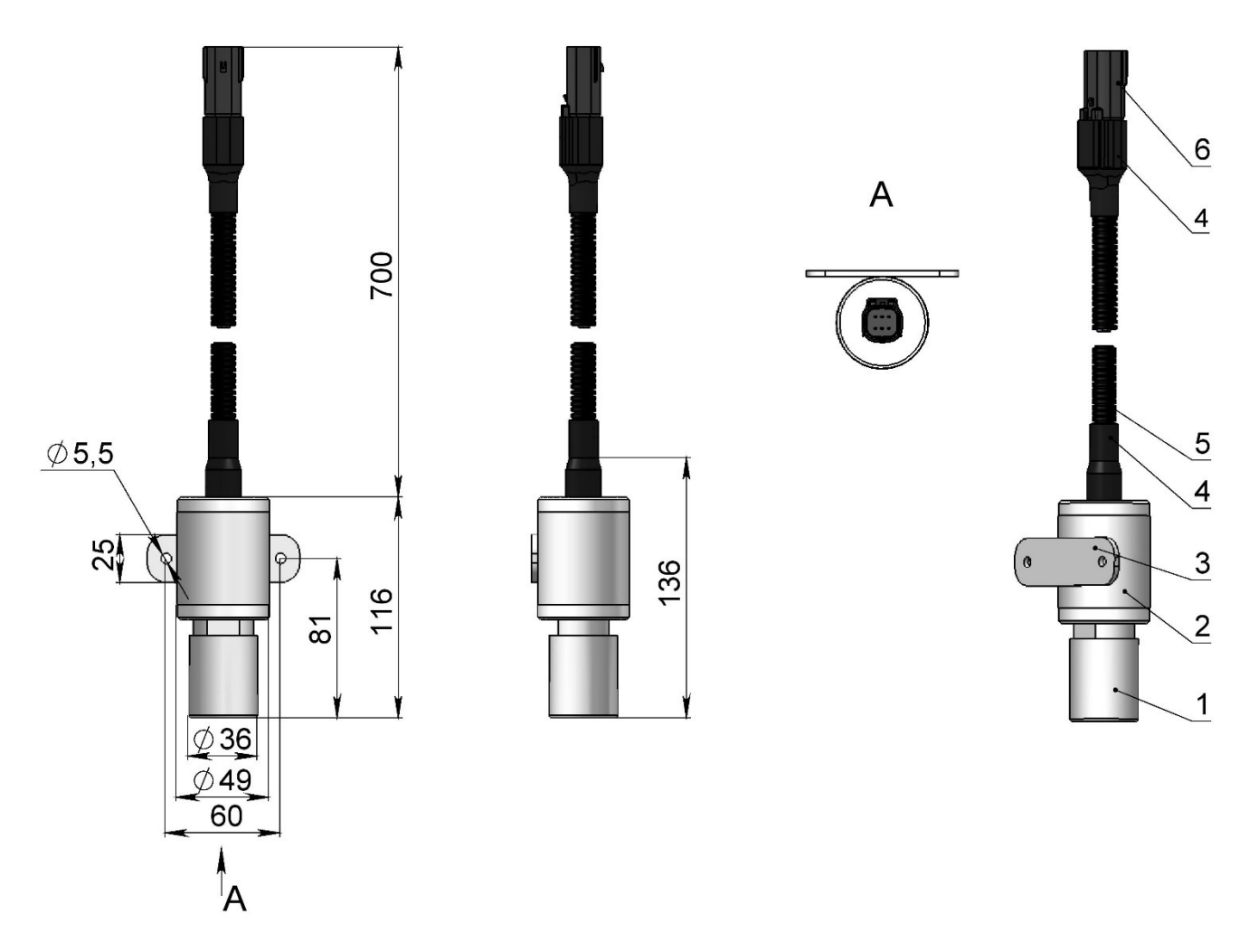

**Рис. 1.** Общий вид и габаритные размеры

1 – рупор; 2 – корпус; 3 – ушки крепления; 4 –трубка термоусадочная; 5 – гофрированная трубка; 6 – соединитель MOLEX 33482-0601 (6 контактов)

Для датчиков, действующих по принципу эхолокации, диаграмма направленности представляется в виде сводного графика характеристик излучения. Этот график, скорее отражает зону чувствительности и имеет для пользователя практическое значение при рассмотрении места его установки. Диаграмма направленности показана в **ПРИЛОЖЕНИИ 2**.

#### **2. ТЕХНИЧЕСКИЕ ХАРАКТЕРИСТИКИ**

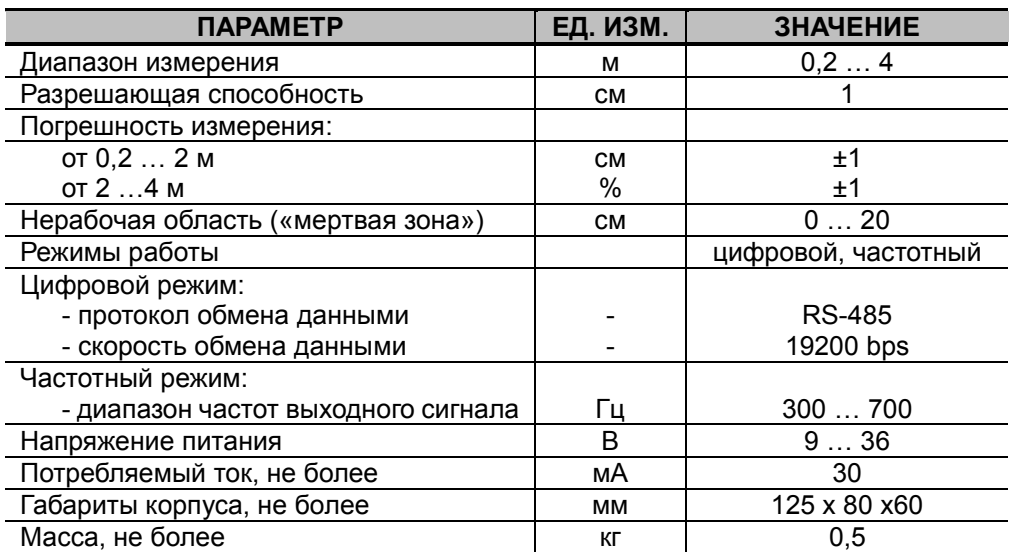

#### **3. КОМПЛЕКТ ПОСТАВКИ**

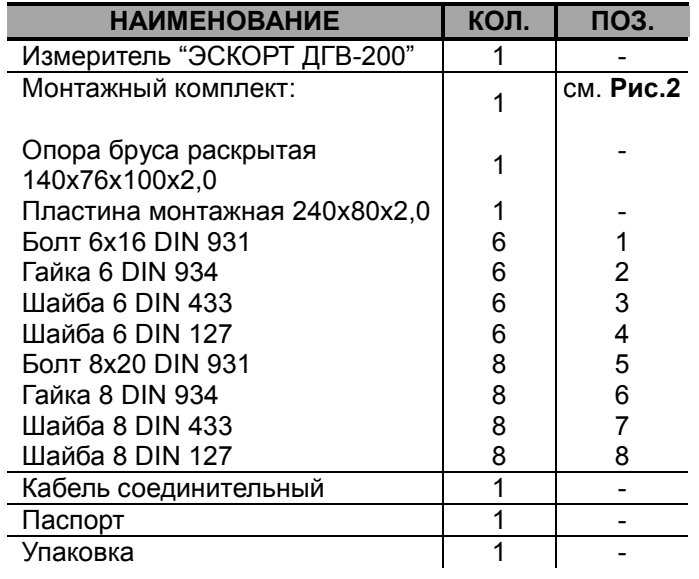

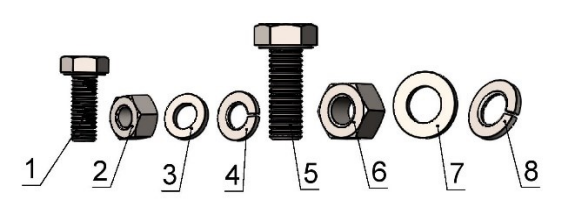

**Рис. 2.** Крепеж из монтажного комплекта

#### **4. РЕЖИМЫ РАБОТЫ**

Датчик может работать в одном из двух режимов: RS-485 (цифровой) и частотный режим (аналоговый).

#### **4.1. RS-485**

Датчик ждет запроса со стороны внешнего устройства (Например GPS/ ГЛОНАСС терминал). Через 2…3 мс, после получения запроса, датчик посылает ответ с информацией об измеренном расстоянии.

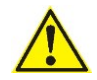

Обслуживаются только те запросы в которых сетевой адрес совпадает с адресом записанным в память датчика.

#### **4.2. Частотный режим**

В этом режиме датчик непрерывно формирует частоту соответствующую измеренному расстоянию. Нулевому расстоянию соответствует частота 300 Гц. Максимальному уровню соответствует частота 700 Гц.

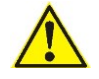

В частотном режиме частота начинает формироваться через ~15 сек. После включения питания датчика.

#### **5. НАСТРОЙКА**

Для настройки применяется программа «Настройка ДГВ-200» Окно программы представлено на **Рис. 3.**

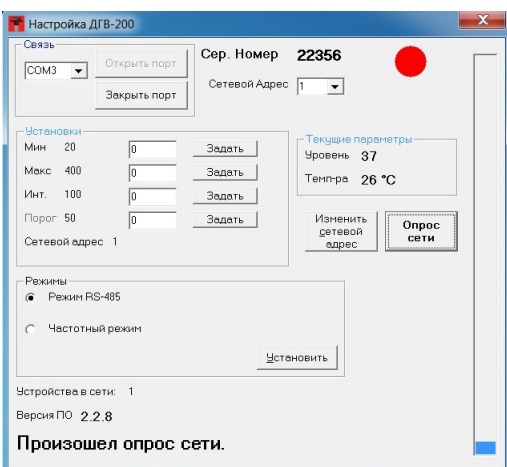

**Рис. 3.** Окно программы настройки

#### **5.1. ИНТЕРФЕЙС ПРОГРАММЫ**

Ниже представлены элементы программы.

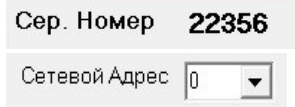

— показывает серийный номер активного датчика.

— активизируется нужный датчик, если их подключено несколько на одну шину.

#### **5.1.1. Связь**

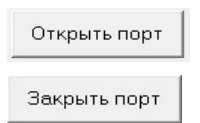

— активизирует порт связи с датчиком ((преобразователем USB - RS485) — закрывает порт связи с датчиком

#### **5.1.2. Установки**

чувствительность интегрирование, включает сглаживание измеренного расстояния показывает максимальное измеряемое расстояние показывает минимальное измеряемое расстояние - Установки  $-MuH$  20  $\sqrt{a}$ Задать | задает минимальное измеряемое расстояние Makc 400  $\sqrt{a}$ Залать задает максимальное измеряемое расстояние Инт. 100  $\sqrt{n}$ Задать устанавливает сглаживание Порог 50 **Поректа Вика Велич Генрена и Станавливает порог чувствительности** Сетевой адрес 1

#### **5.1.3. Режимы**

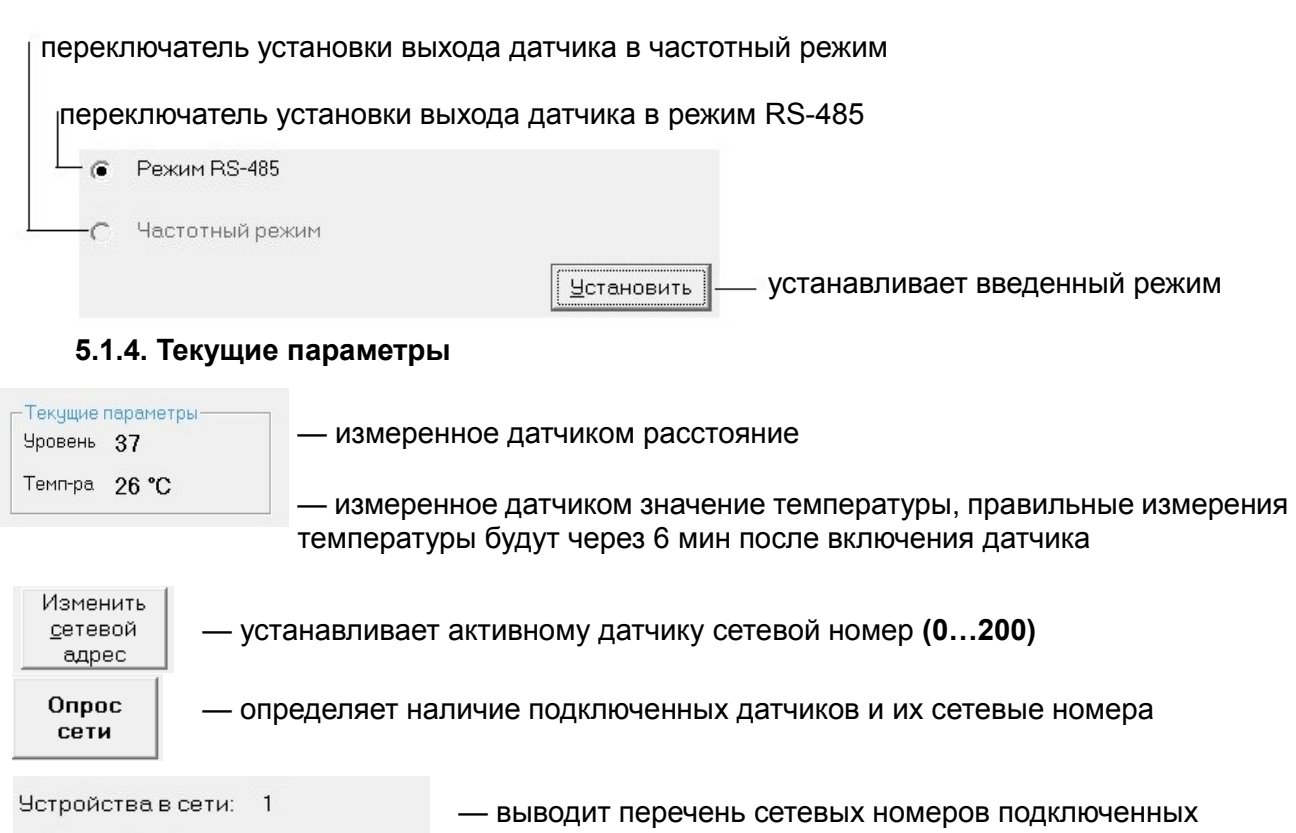

Версия ПО 228

датчиков.

#### **5.2. ПОРЯДОК НАСТРОЙКИ**

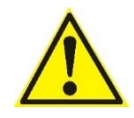

**ВНИМАНИЕ!** После включения питания датчика его выход находится в режиме RS-485 в течение 15 сек. Это позволяет подключить для настройки датчик, находящийся в режиме отличном от режима RS-485.

Подключите преобразователь USB-RS485 «Эскорт С-200» к компьютеру в соответствии с **Рис. 4.**

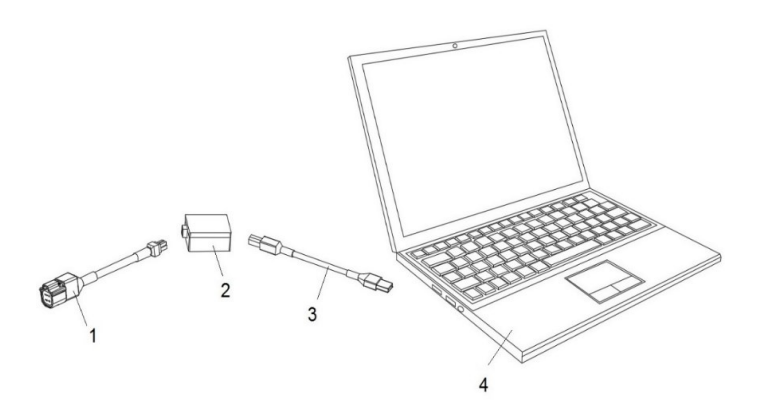

**Рис. 4.** Подключение преобразователя USB-RS485 «Эскорт С-200» к ПК 1 – кабель от ДГВ-200 к преобразователь USB-RS485 «Эскорт С-200» 2 – преобразователь USB-RS485 «Эскорт С-200»; 3 – USB-кабель; 4 – ПК (компьютер, ноутбук)

Установите драйвер для преобразователя интерфейса С-200.

Запустите программу настройки ДГВ-200. Выберите в окне программы порт, соответствующий преобразователю USB-RS485 «Эскорт С-200» (**Рис. 5**). Его можно посмотреть в диспетчере устройств компьютера (**Рис. 6**) (щелкнуть правой кнопкой мыши на папку «Мой компьютер» - > Свойства - > Диспетчер устройств - > Порты (COM и LPT)).

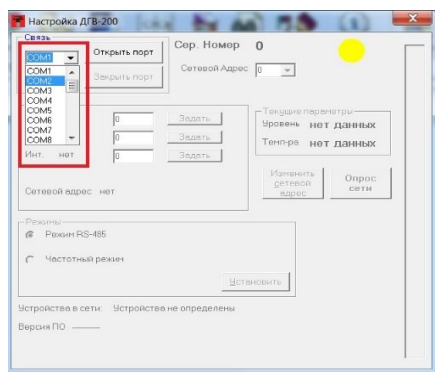

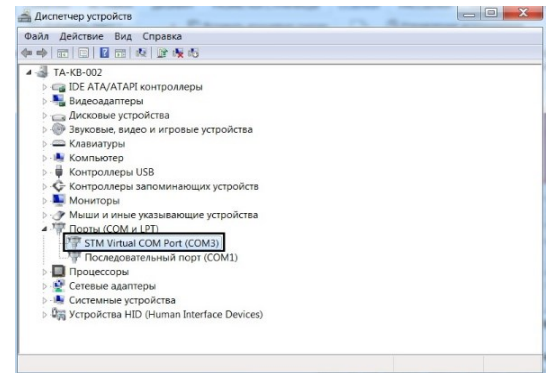

**Рис. 5.** Окно программы «Эскорт С-200» **Рис. 6.** Порт соответствующего преобразователя USB – RS485

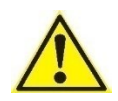

Если значение номера порта окажется больше 9, откройте «Диспетчер устройств» и найдите «СОМ и LPT» порты и устройство преобразователя. Откройте свойства (щелкнуть правой кнопкой мыши на название устройства преобразователя) этого порта, выберите вкладку «Параметры порта» и нажмите «Дополнительно», смените номер на подходящий (**Рис. 7**).

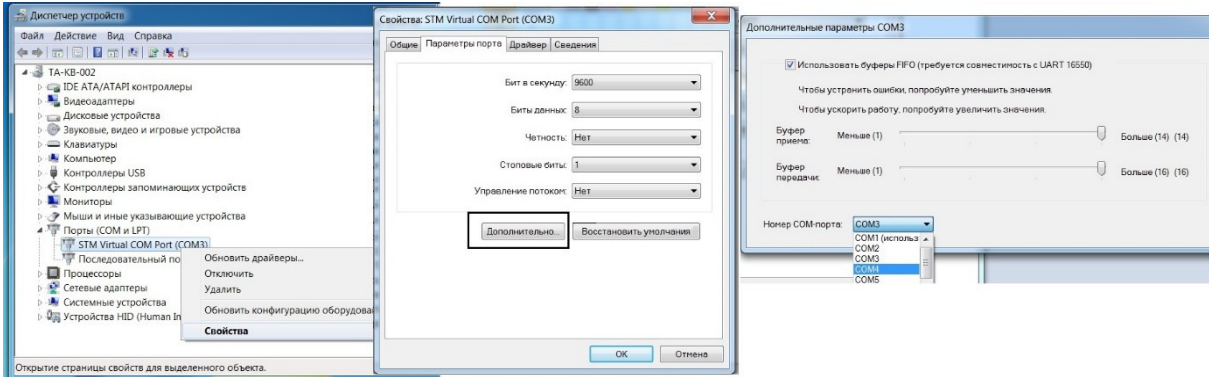

**Рис. 7.** Смена номера порта устройства преобразователя

Активизируйте порт (нажмите кнопку «**Открыть порт»** в окне программы Настройка ДГВ-200). Включите питание датчика (**Рис. 8**).

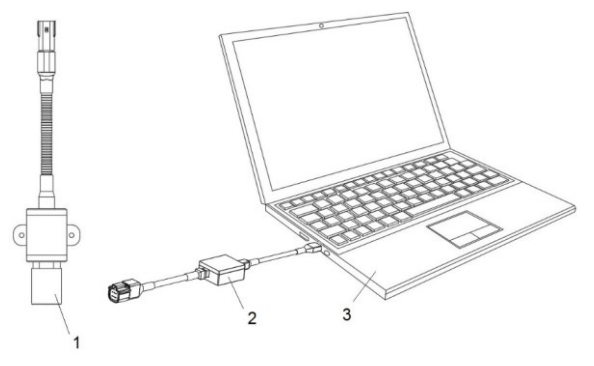

**Рис. 8.** Включение питания ДГВ-200

1 – ДГВ-200; 2 – преобразователь USB-RS485 «ЭСКОРТ С-200»; 3 – (компьютер, ноутбук)

Нажмите кнопку «**Опрос сети**» - должен появиться перечень обнаруженных датчиков. Если ничего не появилось, попробуйте выключить питание датчика и начать с предыдущего пункта.

Выберите нужный датчик в выпадающем списке «**Сетевой адрес**», после этого должны появиться значения установок.

При необходимости установите нужный сетевой адрес. Номера устанавливаются в диапазоне 1…200. Чтобы датчик с новым номером был доступен, необходимо нажать кнопку «Опрос сети».

Установите нужный режим.

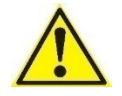

В случае влияния электромагнитных помех на работу датчика (и, соответственно, изменения заявленных в руководстве характеристик) следует подключить датчик к «массе» как показано на **Схеме 1**:

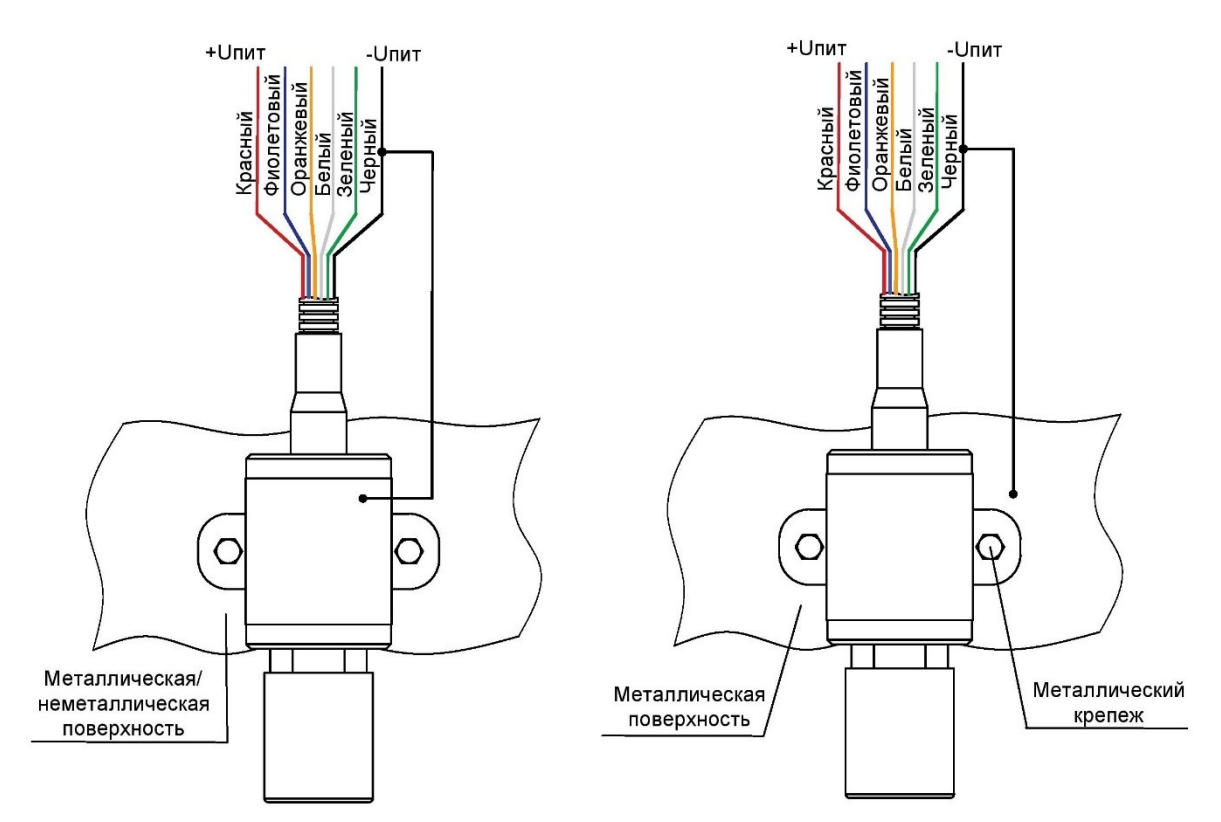

**Схема 1.** Подключение при наличии электромагнитных помех

#### **6. УСТАНОВКА**

#### **6.1. Монтаж**

Датчик устанавливается перпендикулярно излучателем к поверхности до которой измеряется расстояния. Необходимо исключить попадание прямых солнечных лучей на корпус датчика, во избежание неправильных измерений расстояния, вследствие повышения измеряемой температуры относительно температуры воздуха.

Пример применения прибора в качестве датчика глубины высева показан на **Рис. 9.**

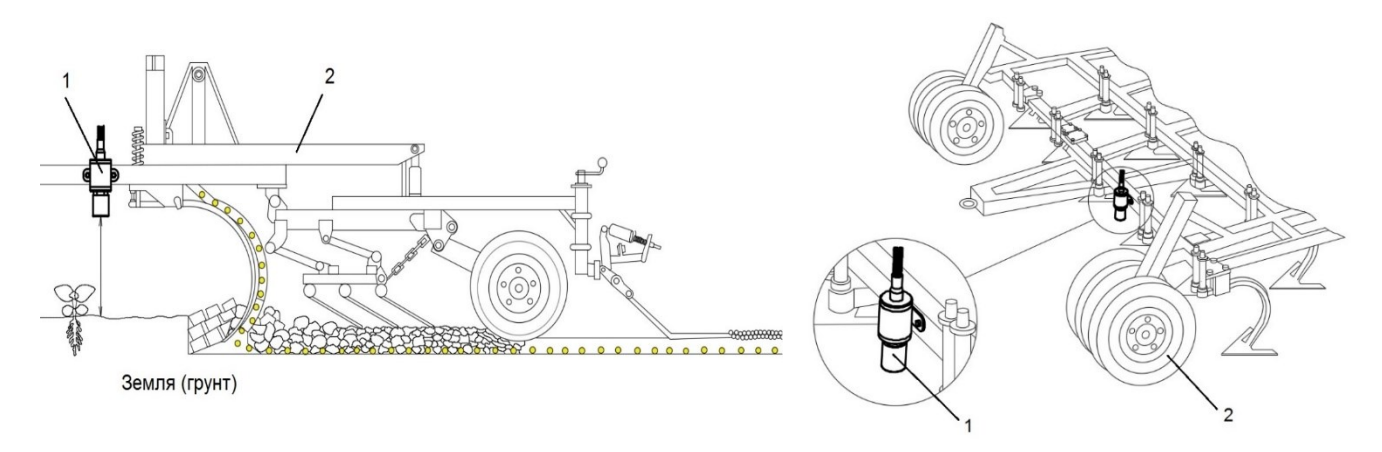

**Рис. 9.** Пример монтажа на плуге

1 –датчик; 2 – посевной комплекс

#### **6.2. Подключение**

Датчики поставляются со стандартной длиной кабеля 70 см. Кабель удлиняется проводом проложенным в гофре (длина 7 м).

Соединения проводов необходимо надежно загерметизировать, исключив контакт воды с медью. Например, на место соединения кабелей нанести слой силиконового герметика, надеть термоусадку подходящего размера и усадить ее с выдавливанием излишков герметика наружу.

Подключение питания (при подключение к бортовой автомобильной сети) необходимо производить в кабине.

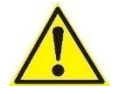

Минус датчика необходимо подключить к массе автомобиля.

Назначение контактов в электрических соединителях см. **ПРИЛОЖЕНИЕ 3.**

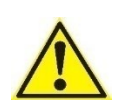

В случае влияния электромагнитных помех на работу датчика (и, соответственно, изменения заявленных в руководстве характеристик) следует подключить датчик к массе как показано на **Схеме 1** (стр. 8).

#### **6.2.1. Программирование**

Подключить по схеме (**Рис. 10**)

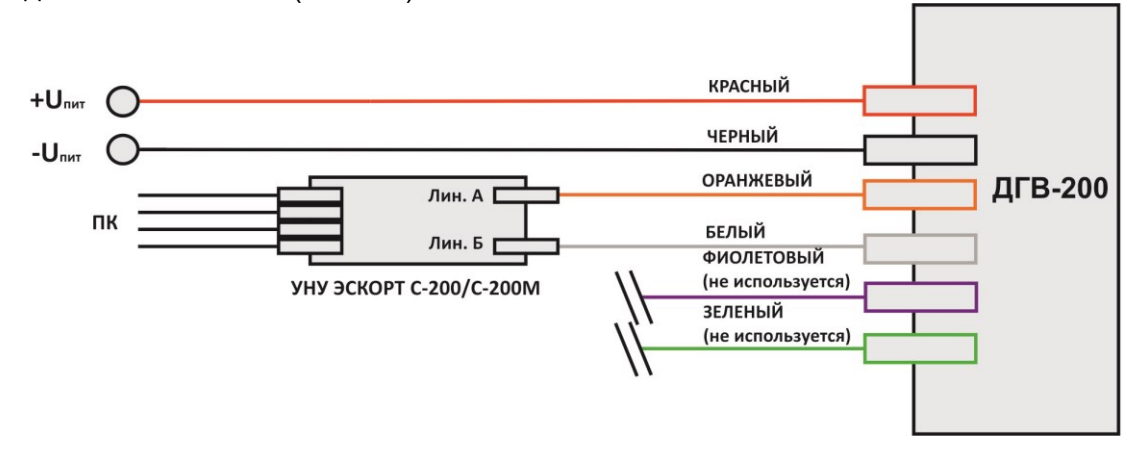

**Рис. 10.** Схема подключения при программировании

#### **6.2.2. RS-485**

Необходимо правильно соединить линии А и В (**Рис. 11**). При необходимости проверить напряжение на линиях (см. **ПРИЛОЖЕНИЕ 1**).

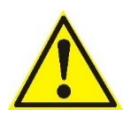

**ВНИМАНИЕ!** Выход не имеет гальванической развязки, минус датчика и минус телематического терминала должны быть соединены.

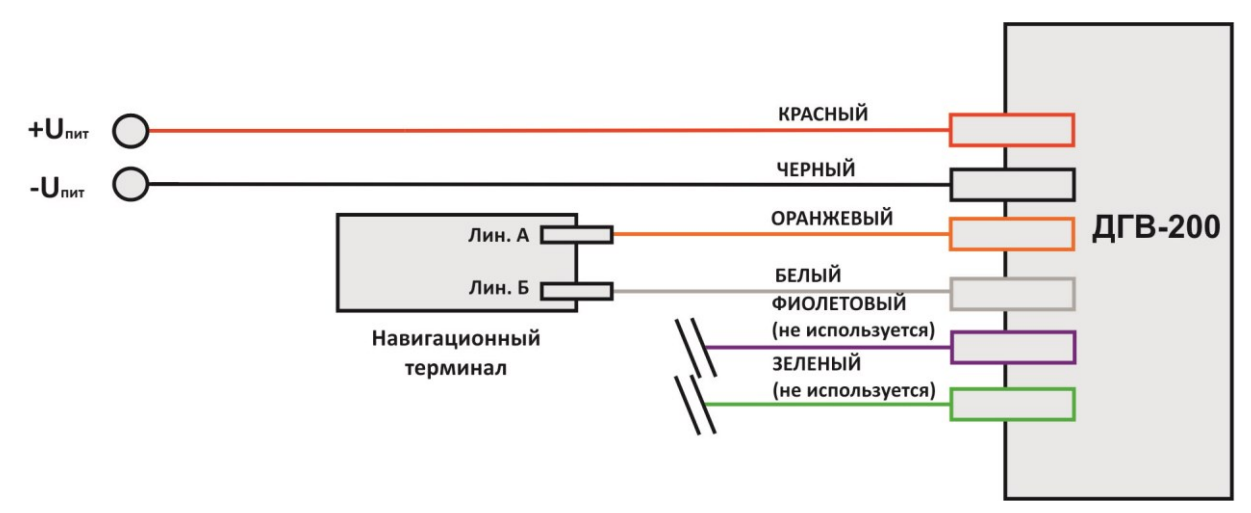

**Рис. 11.** Схема подключения в режиме RS-485

#### **6.2.3. Частотный режим**

Подключить по схеме (**Рис. 12)**

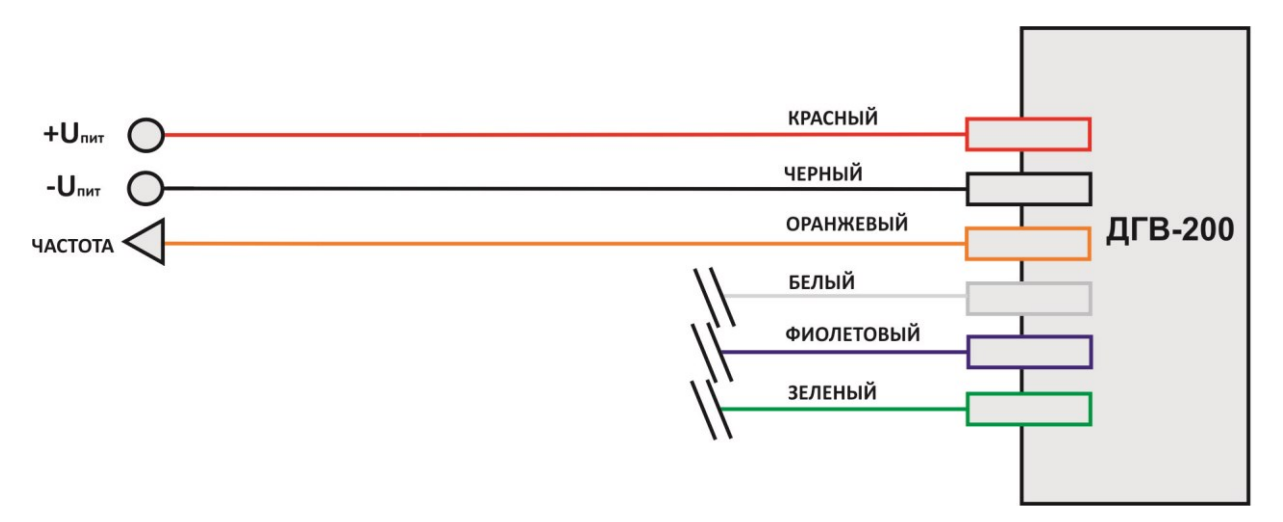

**Рис. 12.** Схема подключения в частотном режиме

### **ПРИЛОЖЕНИЕ 1.** Карта напряжений датчика

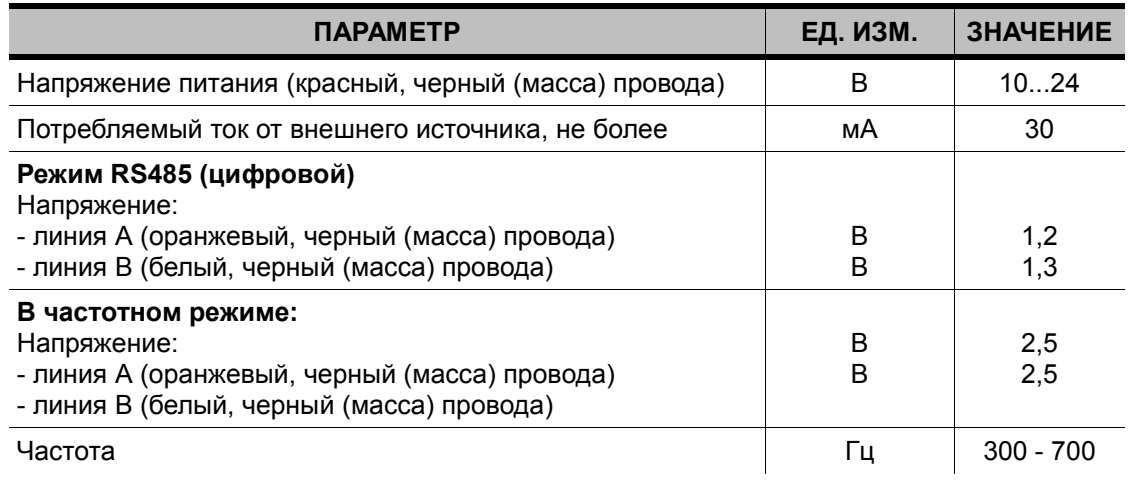

## **ПРИЛОЖЕНИЕ 2.** Диаграмма направленности

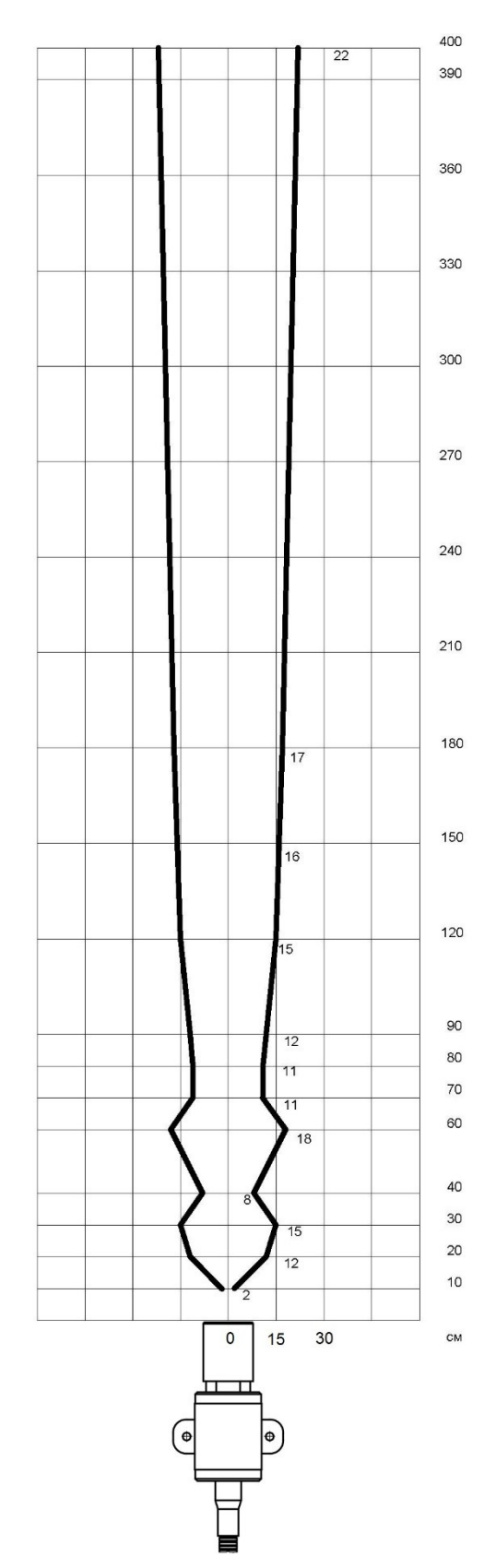

#### **ПРИЛОЖЕНИЕ 3.** Назначение контактов в электрических соединителях

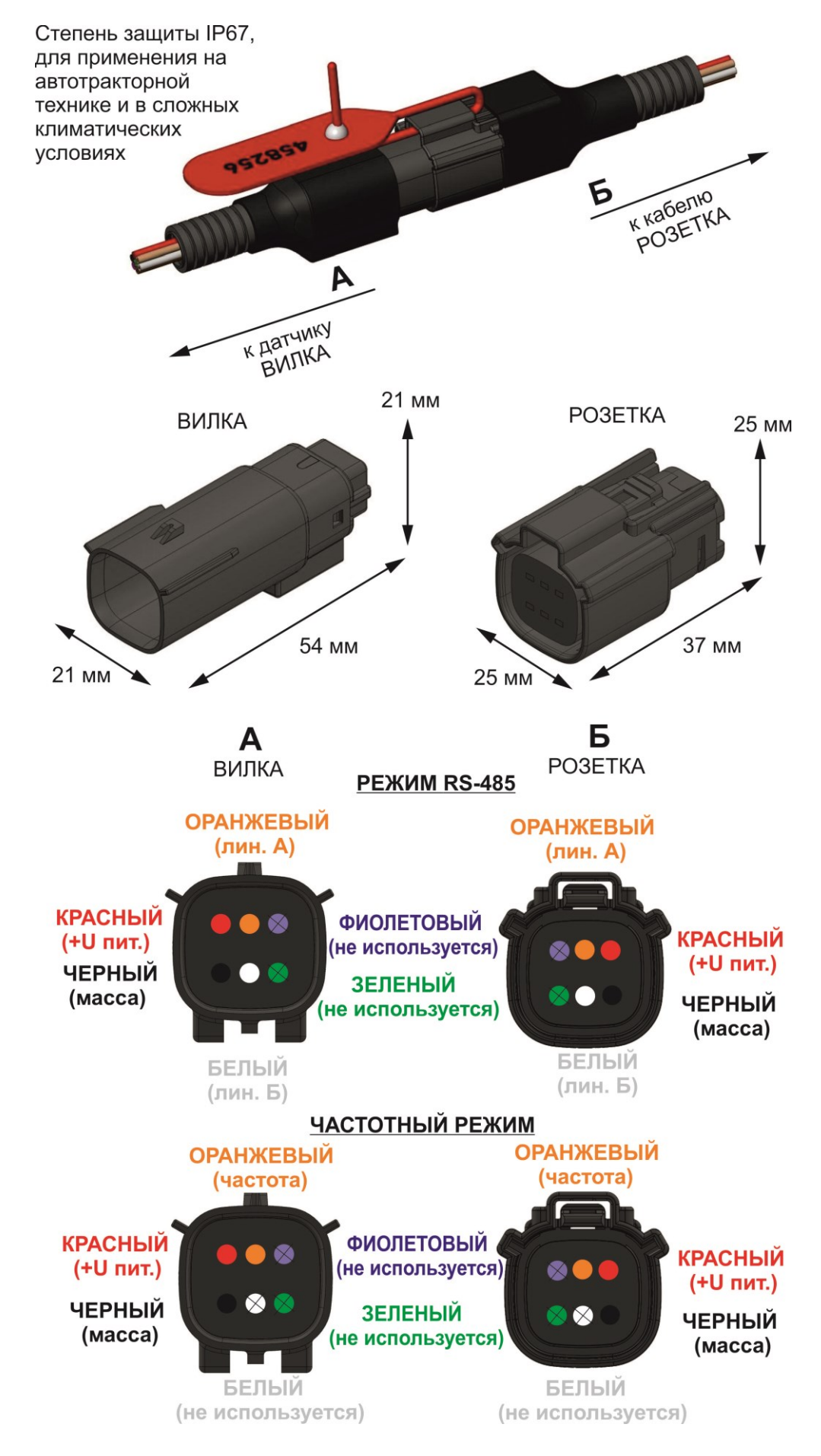